# **Mark for Swap – How to use Mark for Swap in the ASV**

#### **Swap shifts between two employees**

*Scenari***o:** Employee A, Ztrain139526, is going to trade their shift on 6/23 to Employee B, Ztrain144534, for their shift on 6/25.

**Tip**: Instead of loading the team's schedule, select the two employees swapping shifts from the employee section and then load the schedule for dates that include the dates swapping.

#### **Steps:**

- 1. Select the shift for employee A that they are swapping, then select Mark for Swap *the shift is now shaded green*
- 2. Select the shift for employee B that they are swapping, then select Swap
- 3. Select Submit to confirm and process the swap *the employees' shifts are swapped and shaded blue*

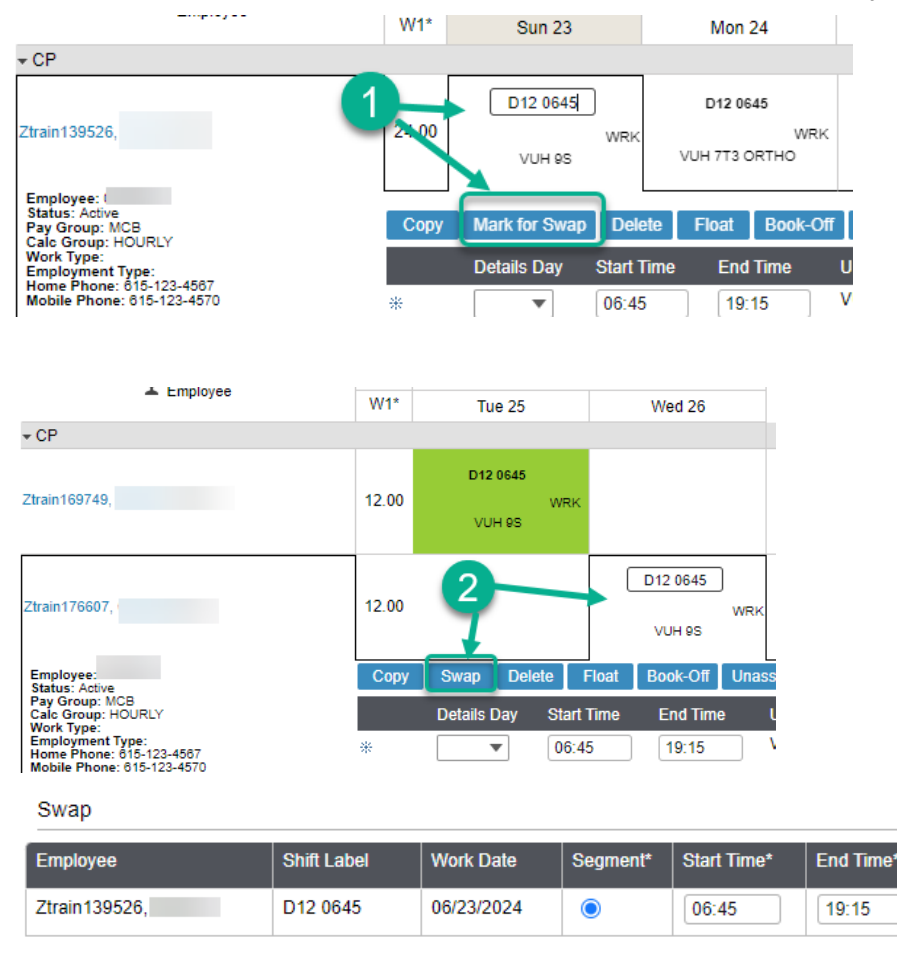

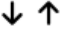

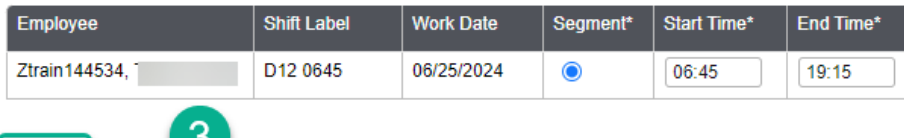

Submit Cancel

## **Next scenario, two employees are swapping shift times**

Employee A, Ztrain122945 is working D12 1045 and is swapping her shift with Employee B, Ztrain129177 for her D12 0645 working shift, both on 6/24. You will follow the same steps; the difference is they are swapping shift times on the same date. The only time you can swap shifts for the same date is if they are trading shift times.

### **Steps:**

- 1. Select the shift for employee A that they are swapping, then select Mark for Swap *the shift is now shaded green*
- 2. Select the shift of employee B that they are swapping, then select Swap
- 3. Select Submit to confirm and process the swap– *the employees' shifts are swapped and shaded blue*

| $A$ wap         |                      |  |                  |           |             |           |  |
|-----------------|----------------------|--|------------------|-----------|-------------|-----------|--|
| <b>Employee</b> | <b>Shift Label</b>   |  | <b>Work Date</b> | Segment*  | Start Time* | End Time* |  |
| Ztrain122945,   | D <sub>12</sub> 1045 |  | 06/24/2024       | $\bullet$ | 10:45       | 23:15     |  |
|                 |                      |  |                  | ↓↑        |             |           |  |
| Employee        | <b>Shift Label</b>   |  | <b>Work Date</b> | Segment*  | Start Time* | End Time* |  |
| Ztrain129177,   | D <sub>12</sub> 0645 |  | 06/24/2024       | $\bullet$ | 06:45       | 19:15     |  |
|                 |                      |  |                  |           |             |           |  |

Submit Cancel

## **Moving an Employee's Shift to Another Date Using Swap Shift with an Unassigned Shift**

- 1. Select an unassigned shift where you need the employee to work, then select Mark for Swap the shift is now shaded green
- 2. Select the employee's shift on the date you want to move them from, then select Swap
- 3. The swap information displays, verify that it is correct, then select Submit the employee's shift displays shaded blue

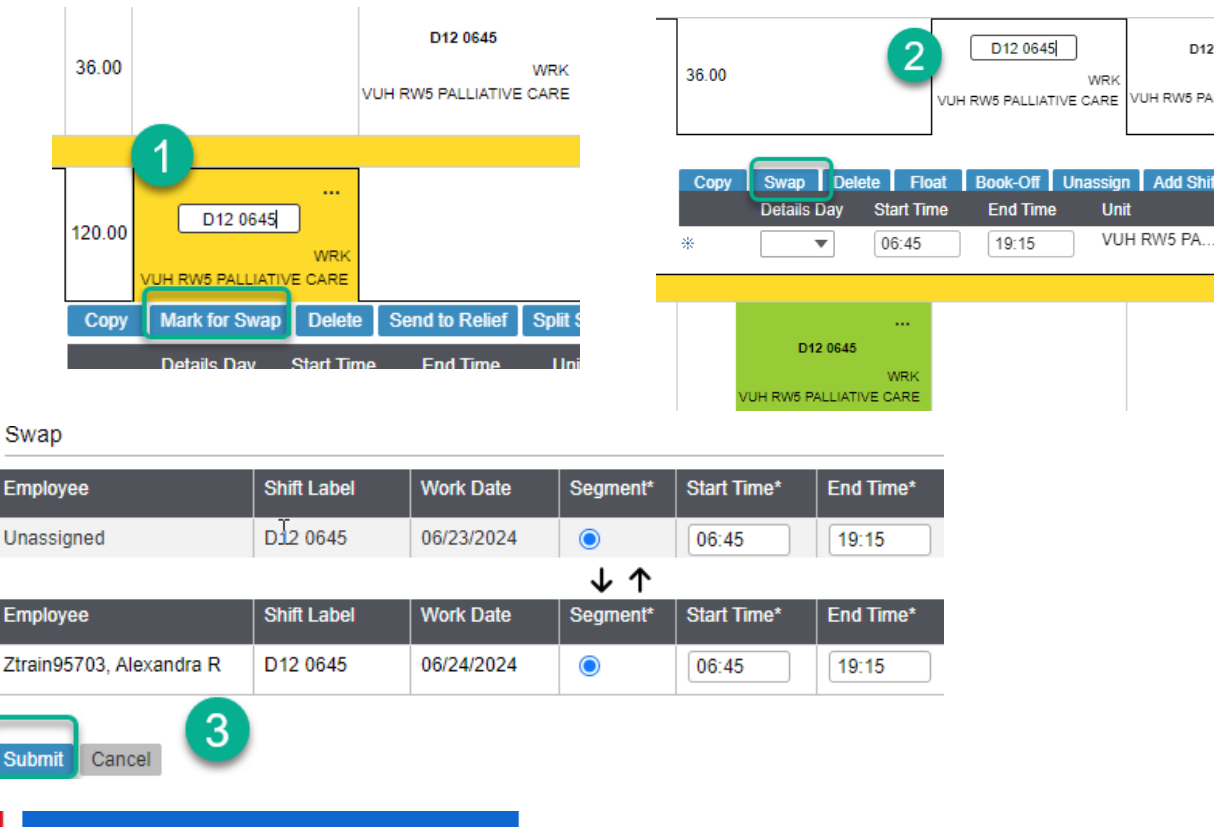

**Workforce Management (WFM)** infor